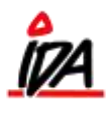

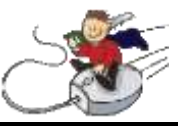

På varen er det vigtigt at den er oprettet på pakkelageret. I "Kartotek / Vare" går man ind på "Lokationer" som står til højre i billedet

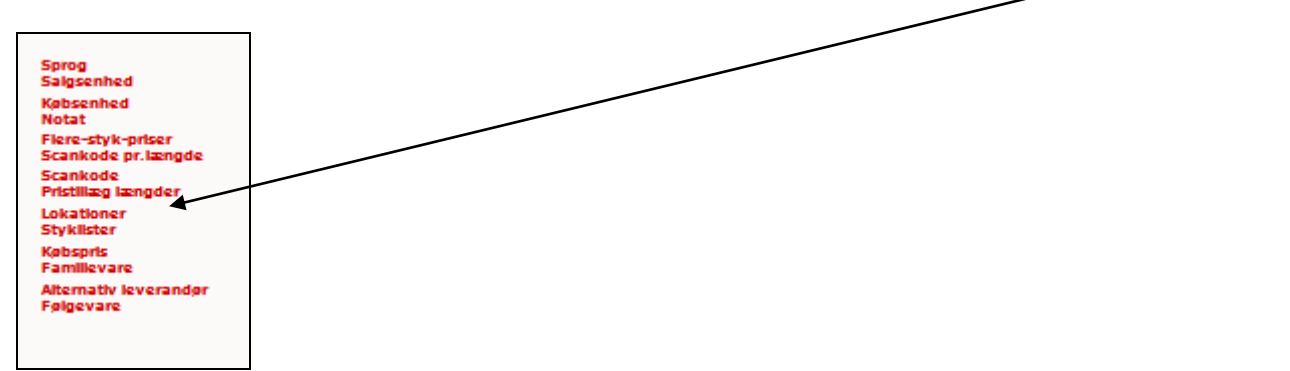

Her vælges ja til "Pakkelager":

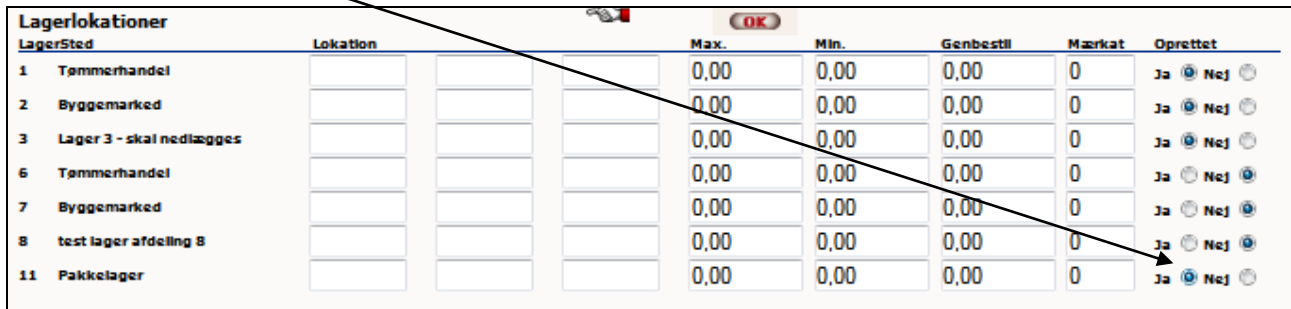

og varen er nu oprettet på pakkelageret.

Herefter skal vi til at lave en rekvisition.

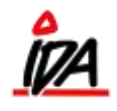

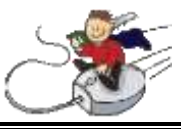

## **Rekvisition**

Oprettes i "IDA Indkøb", "Ny ordre". Under valg af ordretype, vælges "Pakkelager":

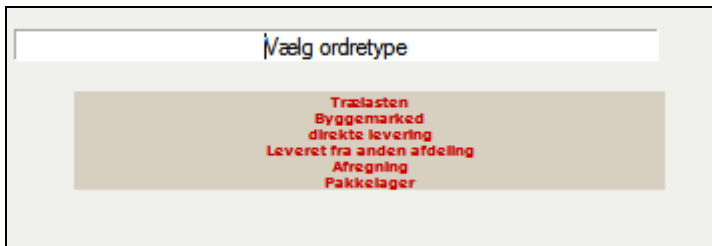

Der vælges kreditor. I nedenstående har jeg valgt at specificere indkøbet ud på "antal x længde". Man kan også vælge at bestille usorteret/uspecificeret og bestille samlet antal meter.

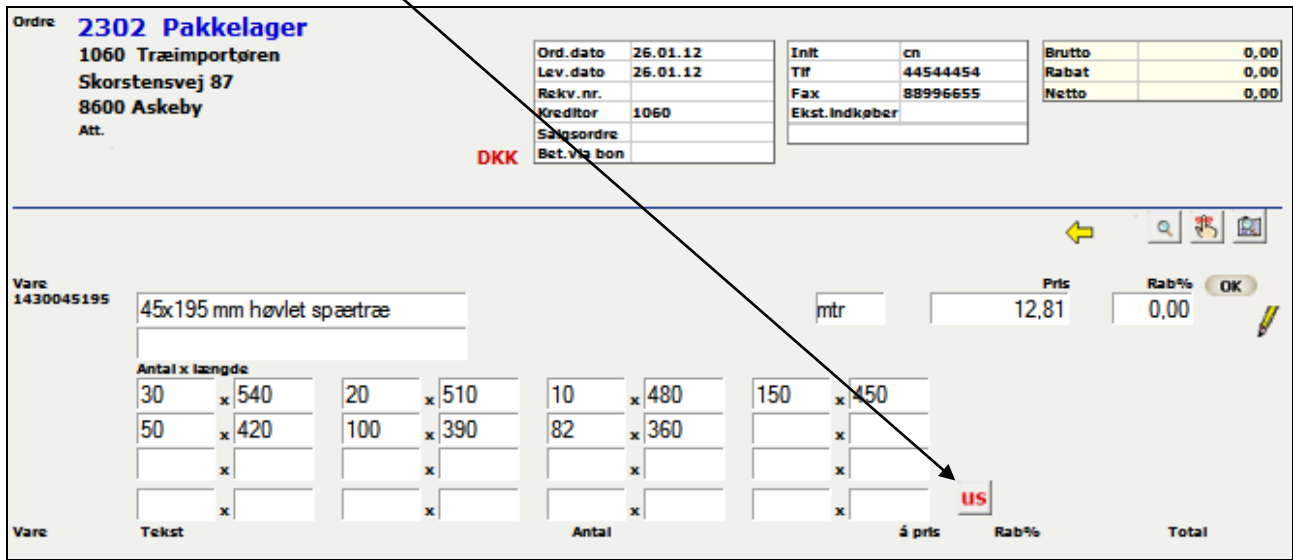

"antal x længde" udfyldes og der afsluttes med "OK". Indkøbet afsluttes på normal vis og sendes til leverandøren. Bestillingen kan nu ses i IdaIntra, under "Spørg vare", "Lager":

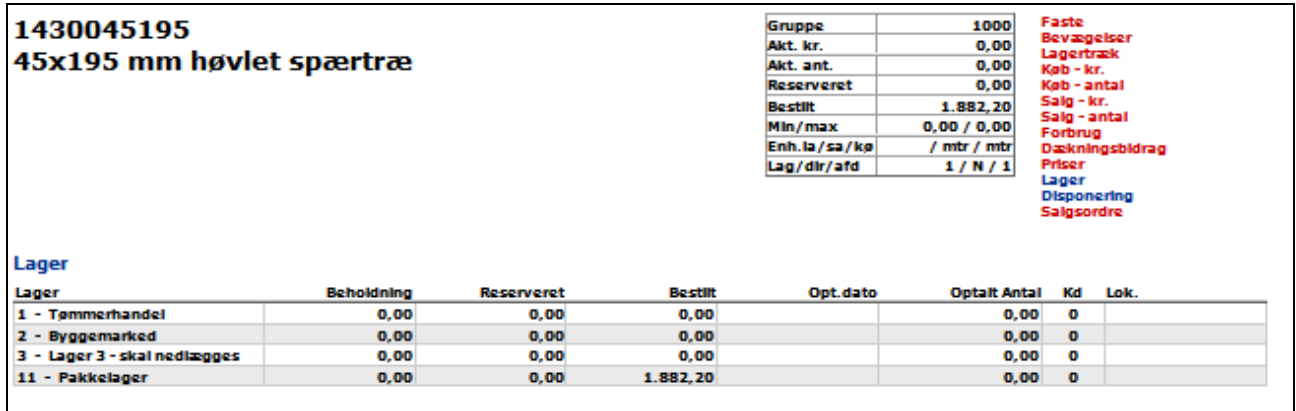

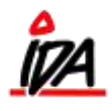

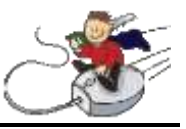

## **Oprettelse af pakker:**

Når du har modtaget varen, umiddelbart inden du vil varemodtage den, skal du oprette pakker. Det gøres i kartotek.  $\overline{\phantom{a}}$ 

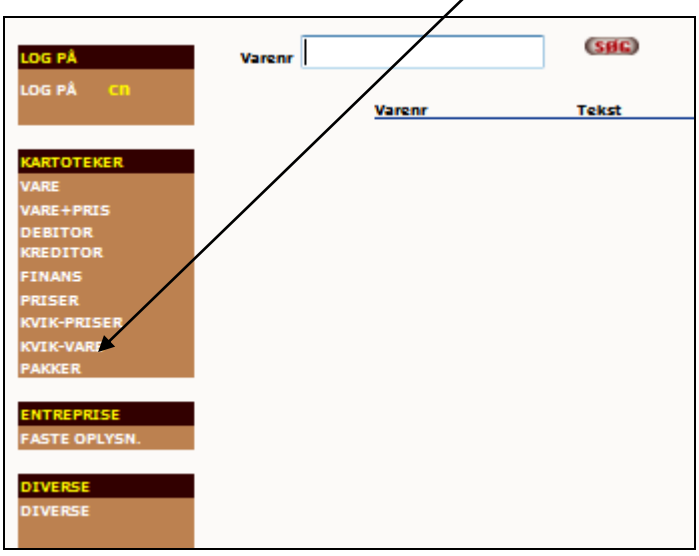

Her vælges "Ny" og pakkenummeret oprettes automatisk. Man kan også selv vælge et pakkenummer.

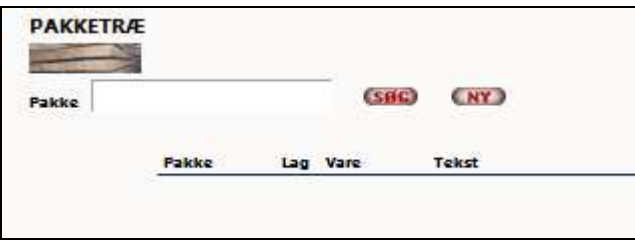

Der er nu oprettet et pakkenummer og varenummer skal indtastes:

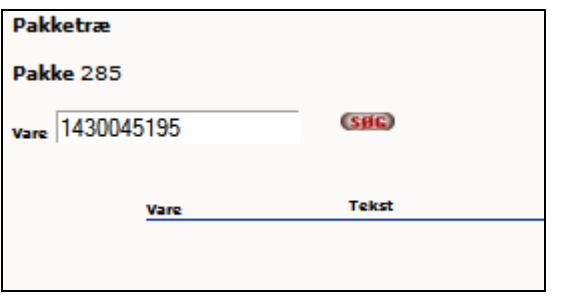

Ud fra det modtagne laves nu de respektive pakker på følgende måde:

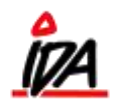

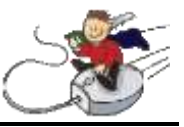

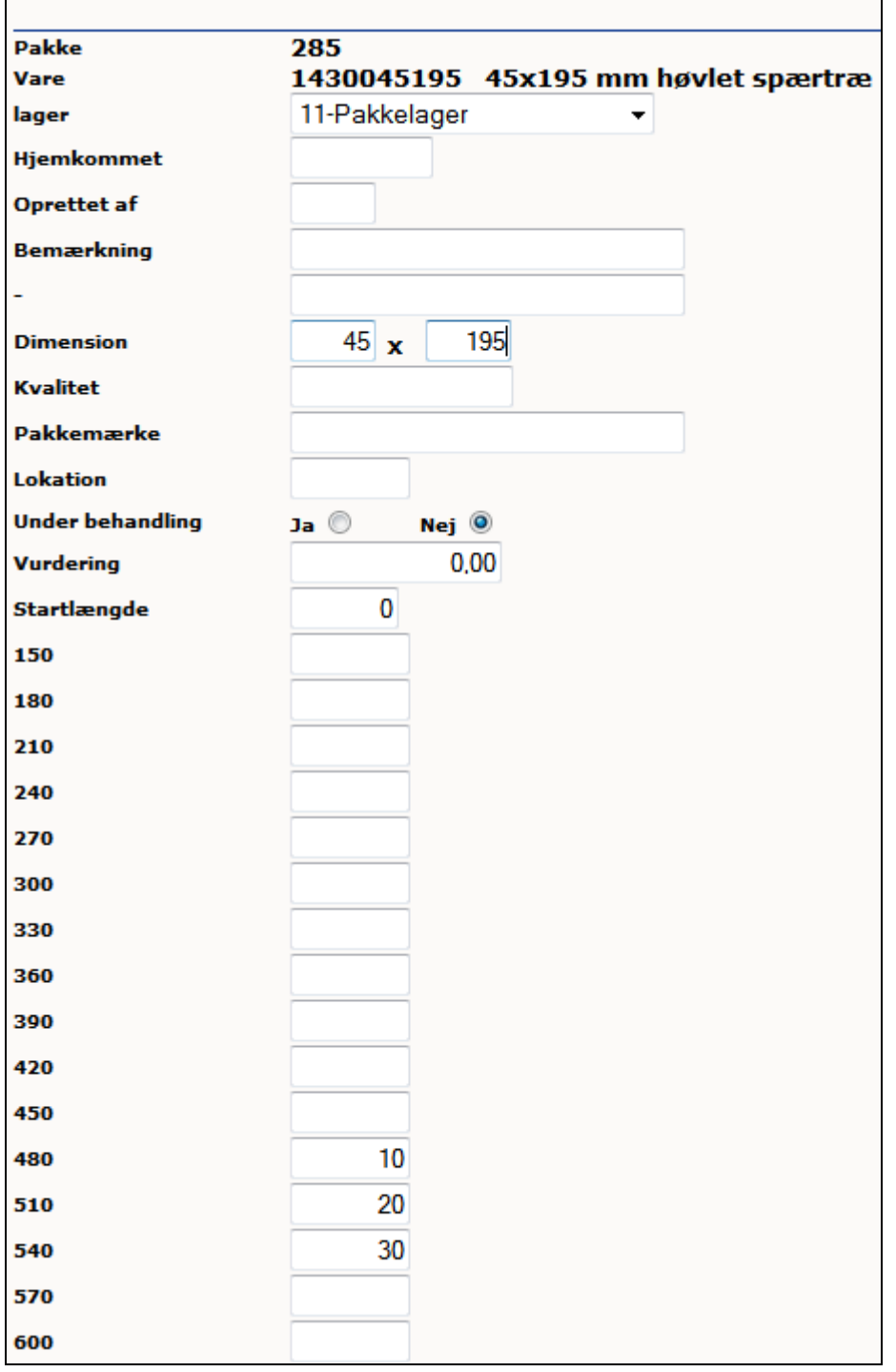

Øvrige oplysninger kan udfyldes, hvis det ønskes. Der bliver automatisk sat flere oplysninger på i forbindelse med varemodtagelsen. Der trykkes "OK" og de øvrige pakker oprettes på samme måde.

Der er ingen forskel på om du har specificeret indkøbet eller købt usorteret/uspecificeret.

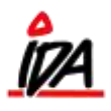

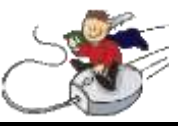

Pakkerne kan nu ses i IdaIntra:

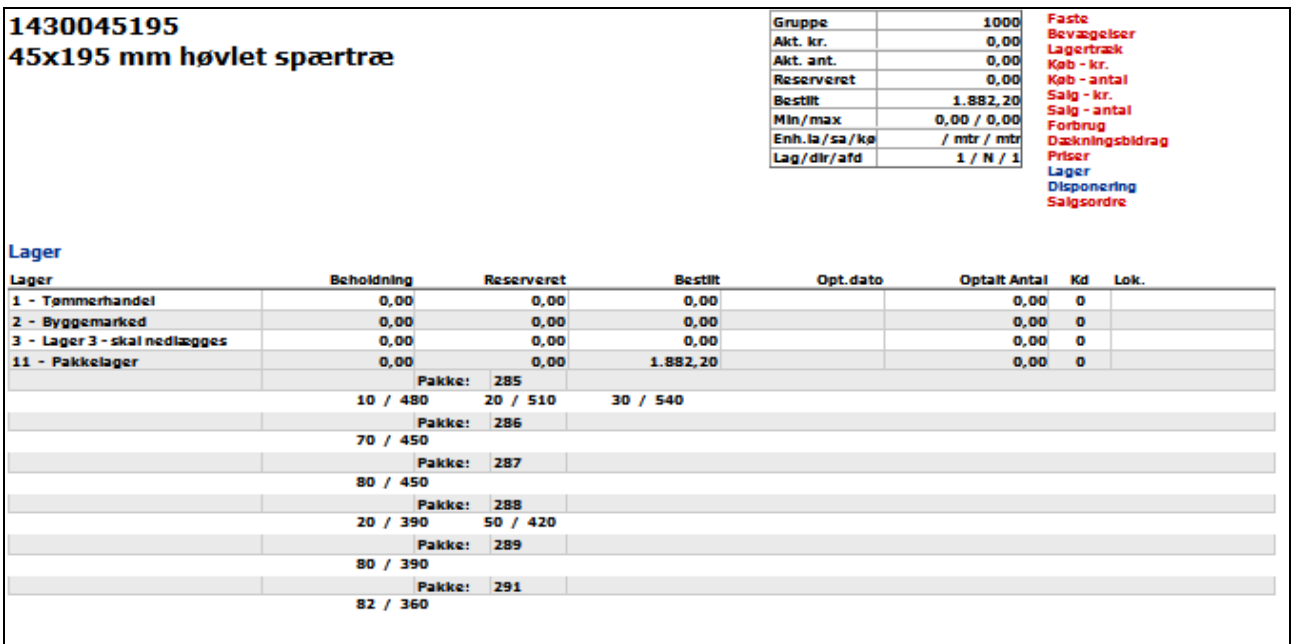

Jeg har oprettet pakke 285, 286, 287, 288, 289 og 291. Pakke 290 var oprettet i forvejen på et andet varenummer.

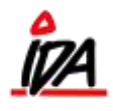

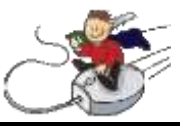

### **Pakketræs liste**

I IdaUdskrivning kan der laves en liste over pakketræ: Vælg "Lager" og "4- pakketræs-liste"

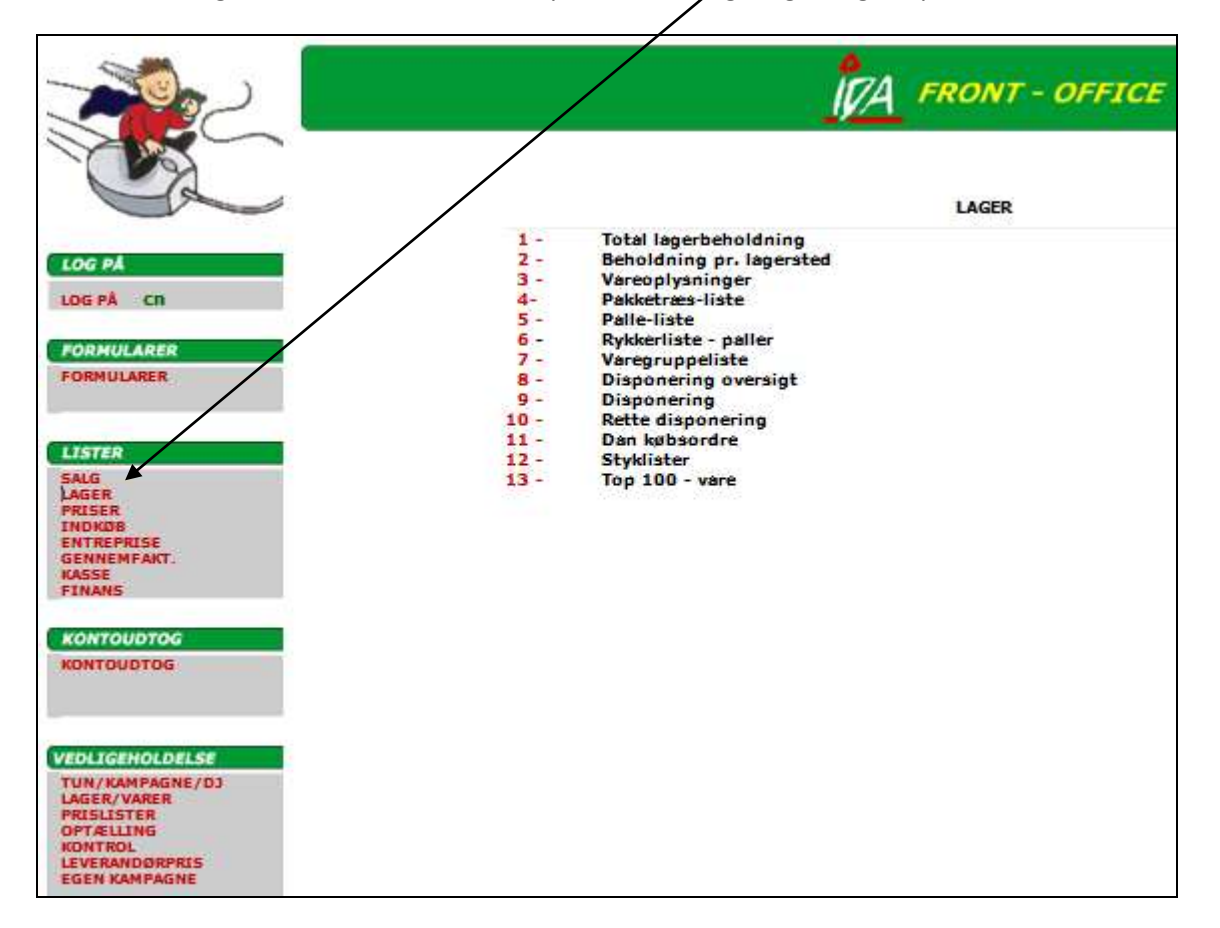

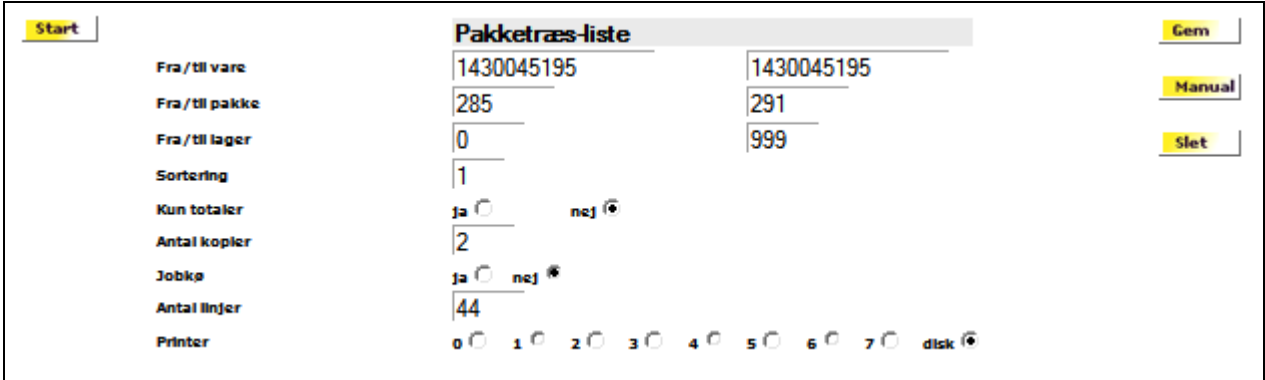

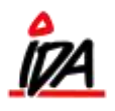

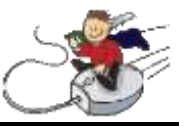

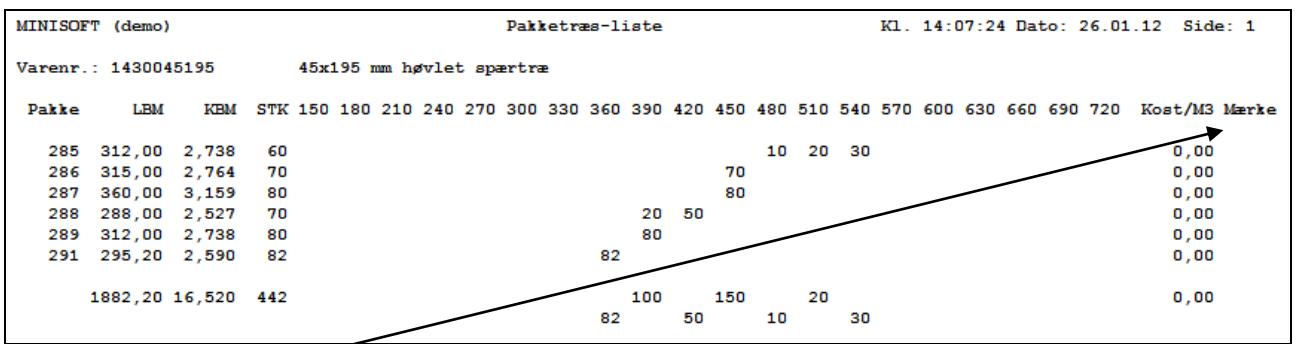

Her kan man se de oprettede pakker, samt en total. Der står ikke noget rekvisitionsnummer under "Mærke". Det betyder at den ikke er varemodtaget.

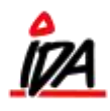

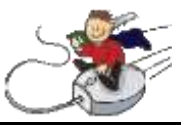

# **Varemodtagelse**

I "Ida Køb", vælges "Modtag varer":

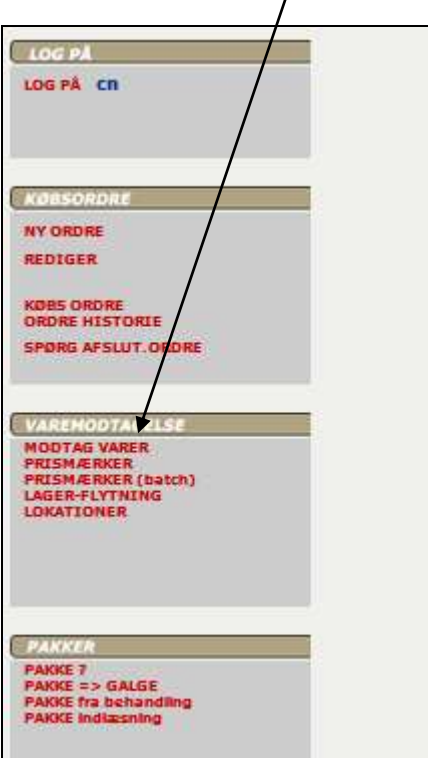

Købsordre nummer indtastes og tryk "Ok":

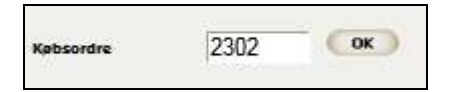

Varemodtag de pakker du lige har oprettet:

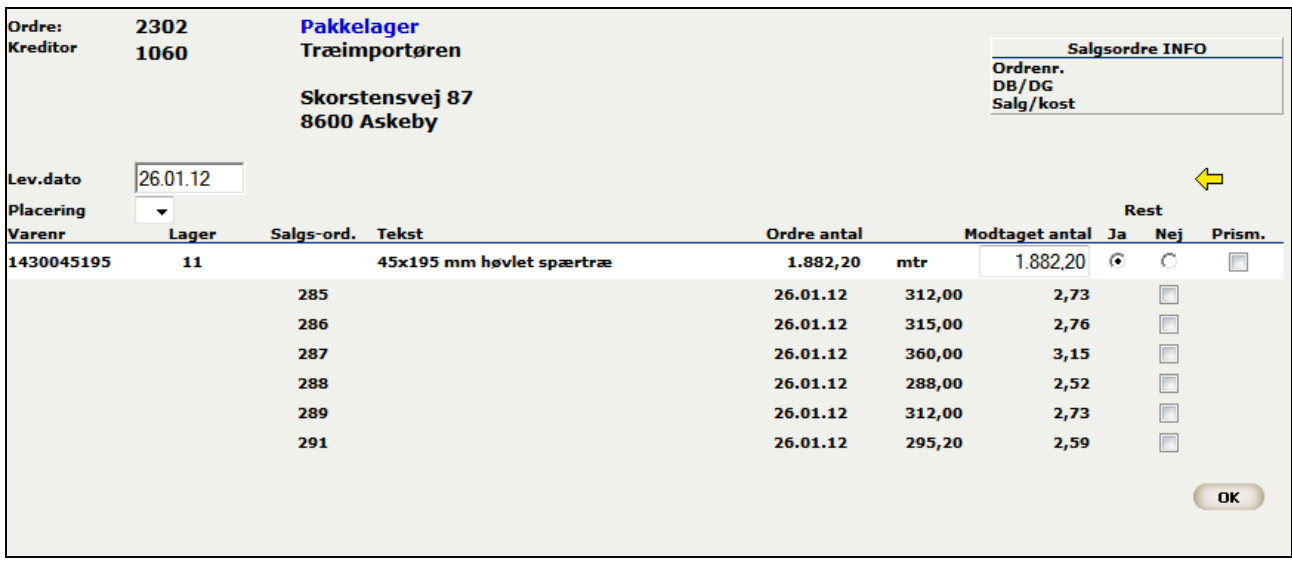

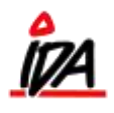

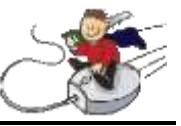

For eksemplets skyld markerer jeg kun de 2 øverste pakker (normalvis ville man vælge at modtage dem alle på samme tid):

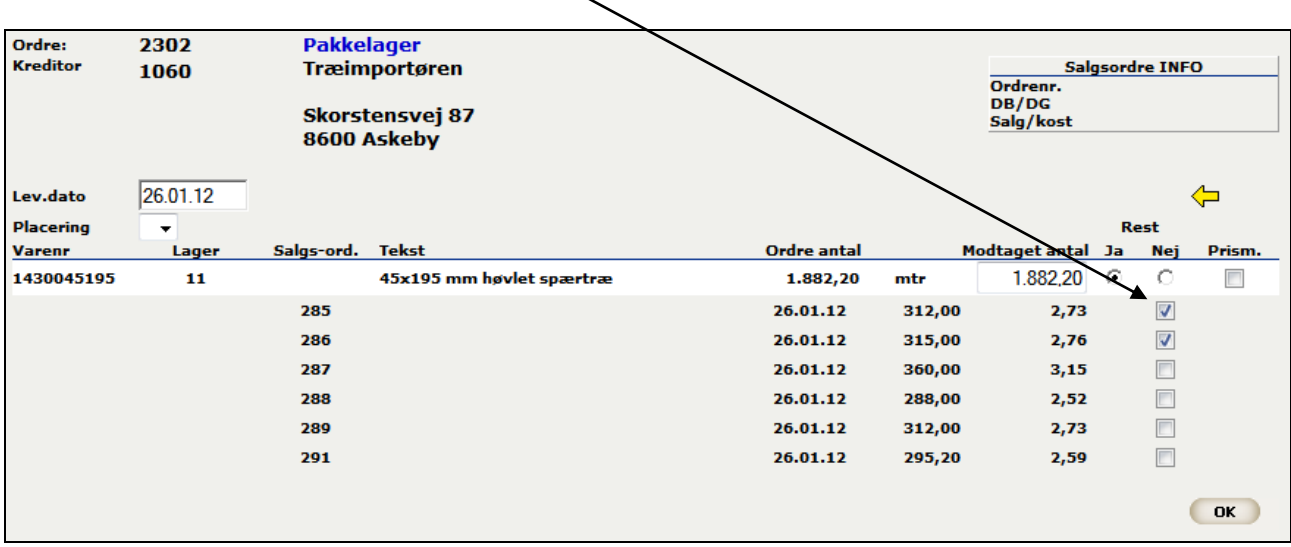

Her har jeg valgt kun at modtage de første 2 pakker, så man kan se antallet i "IDAIntra":

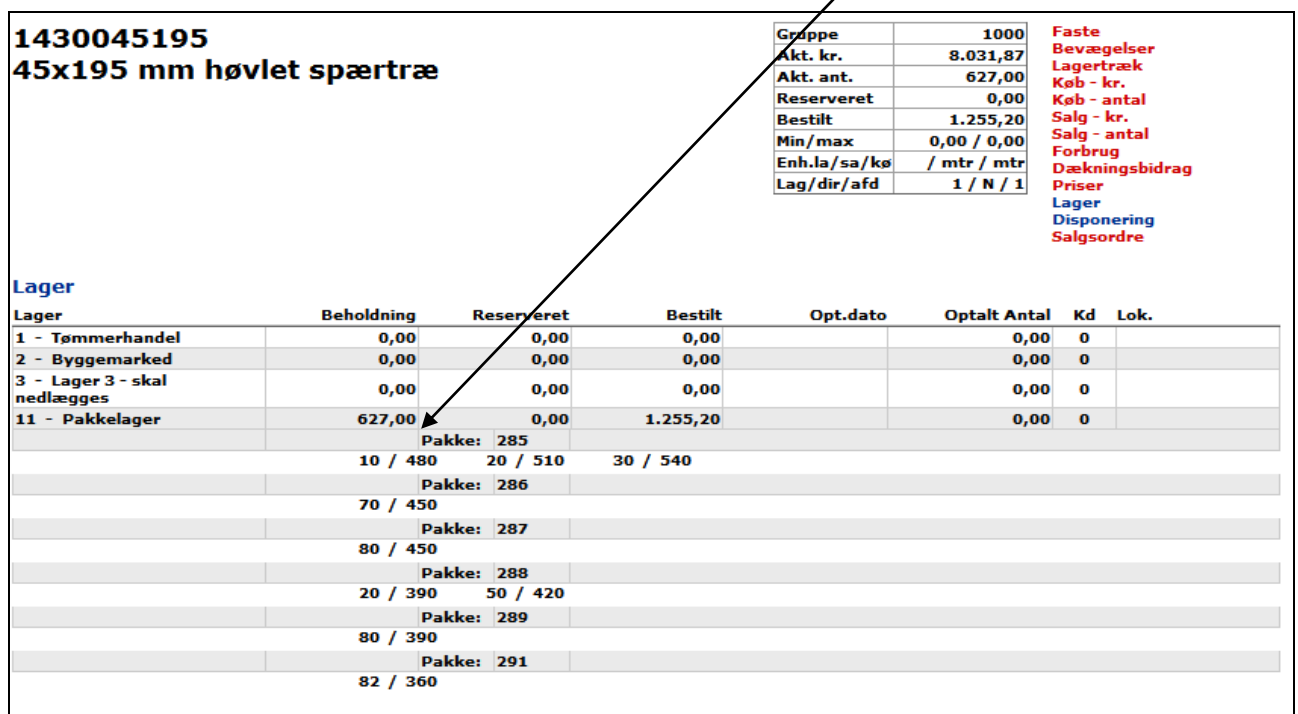

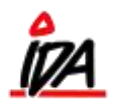

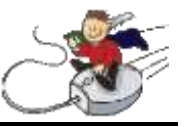

Og i pakketræs-listen har de modtagne pakker fået et mærke:

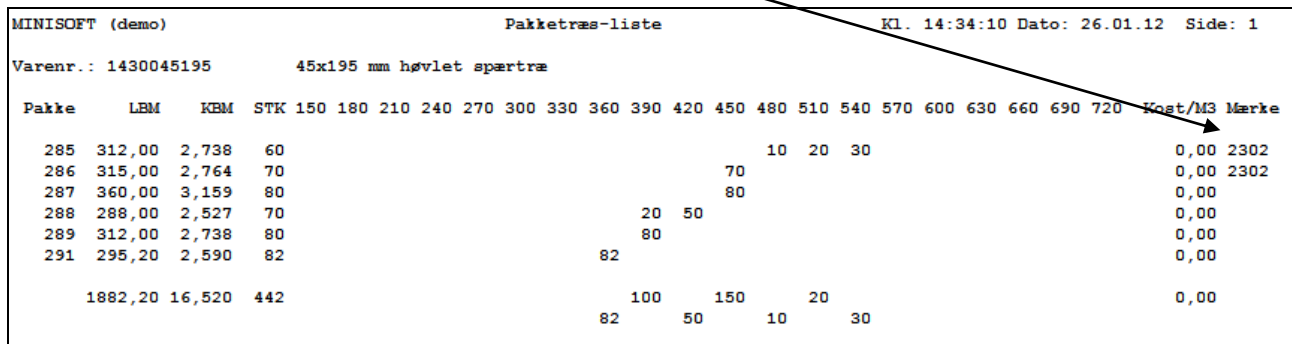

I "Kartotek" under "pakker" ser pakke 285 nu således ud efter den er blevet varemodtaget:

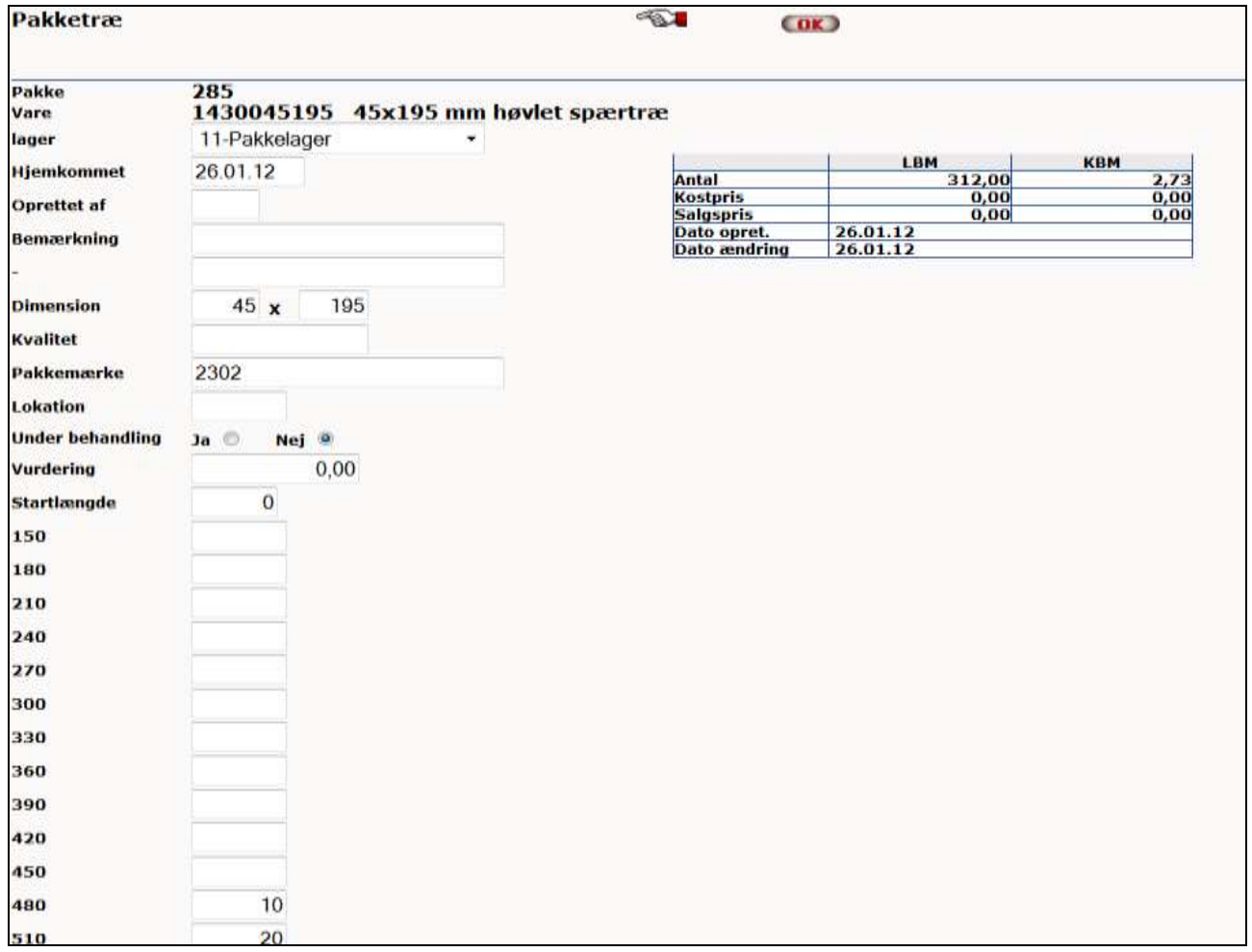

Endvidere står der også leverandør nummer på længere nede. Varemodtag de øvrige pakker på samme måde.

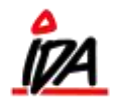

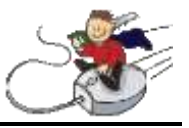

#### **Salg af pakketræ**

For at sælge pakketræ går vi i "IDA ordre" og opretter en salgsordre på normal vis. Derefter søger vi på pakker:

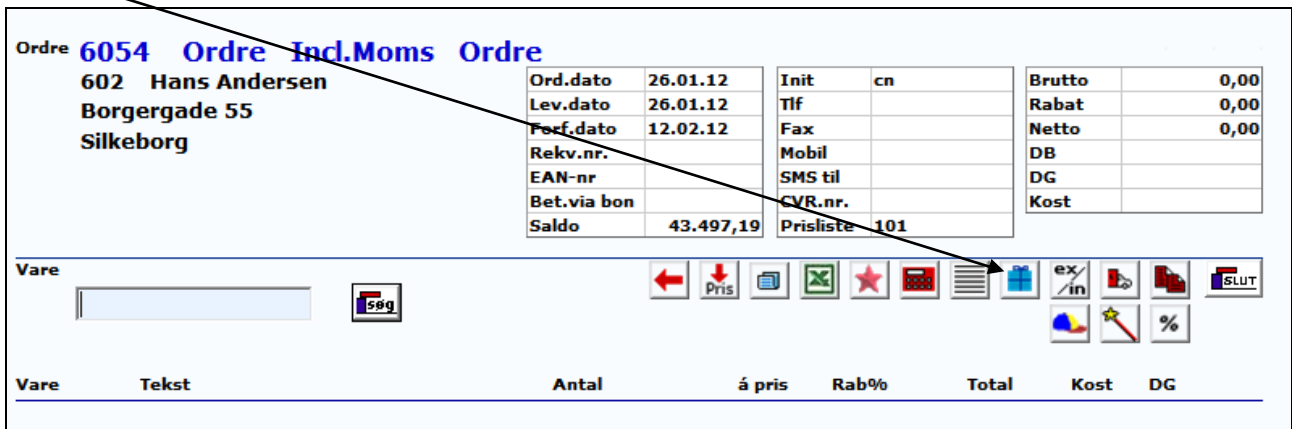

Derefter kan man indtaste pakkenummer eller varenummer:

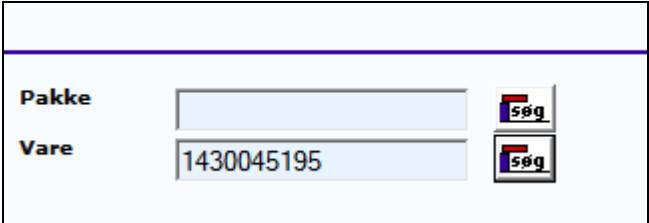

Jeg gør det sidste og det giver følgende valgmulighed, som giver sig selv:

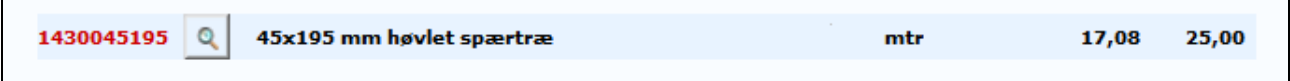

Derefter kan jeg vælge mellem følgende pakker:

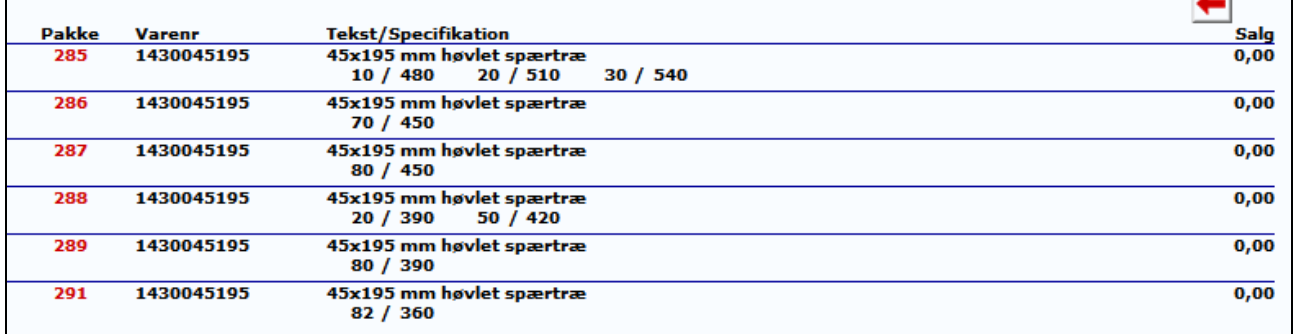

Jeg vælger den øverste pakke, ifølge pakketræs-listen:

```
form\idaigang_pakketræ - 11 - 16-06-2015
```
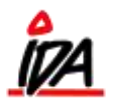

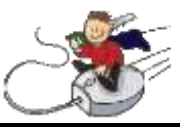

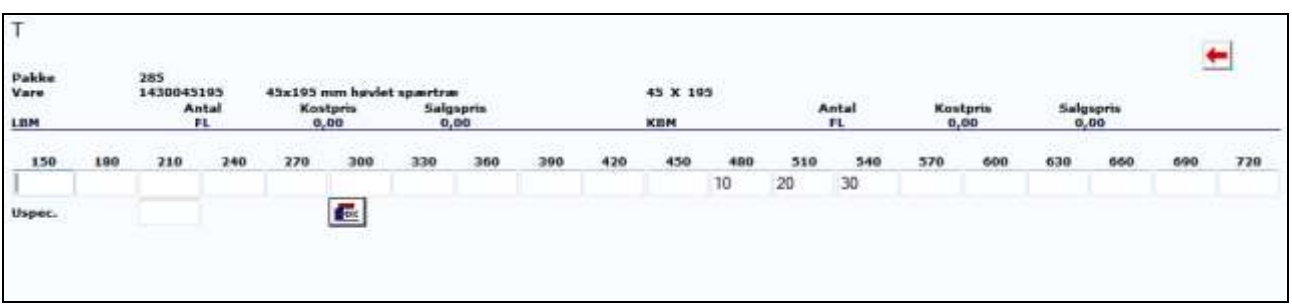

Jeg retter til, så jeg får det ønskede antal:

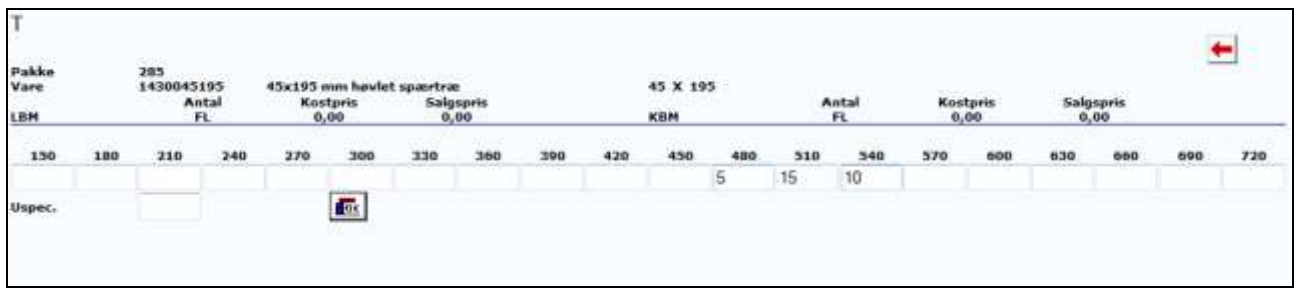

Og trykker "OK" - De valgte længder føres over i ordren:

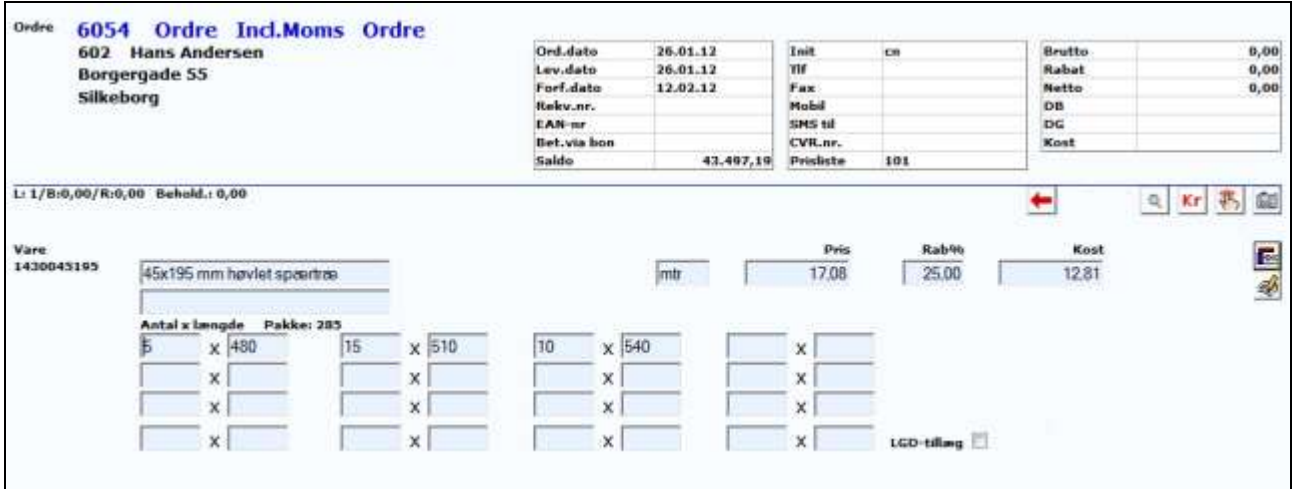

og jeg afslutter ordren på normal vis. På ordre udskriften står blandt andet følgende:

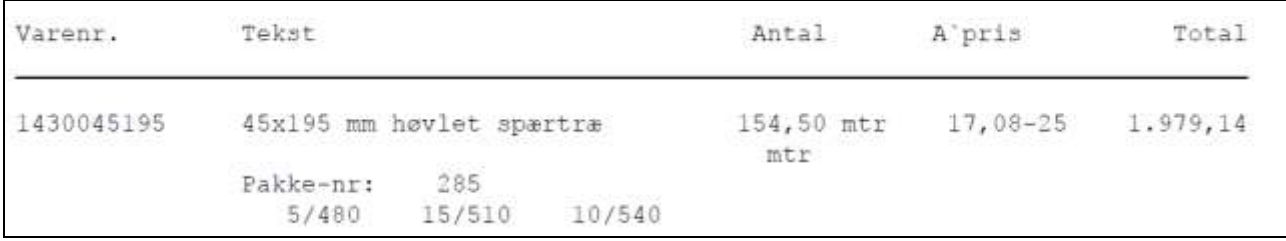

Beholdning kan aflæses i IDA Intra / Lagerbeholdning og på pakketræslisten.